# GA-8IE P4 533

Pentium? Rev. 1102

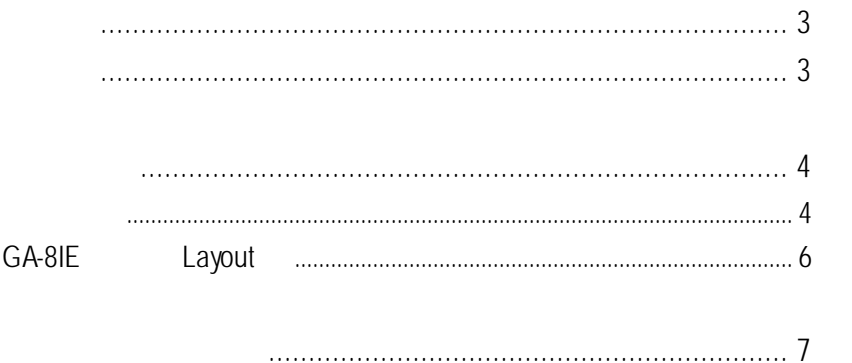

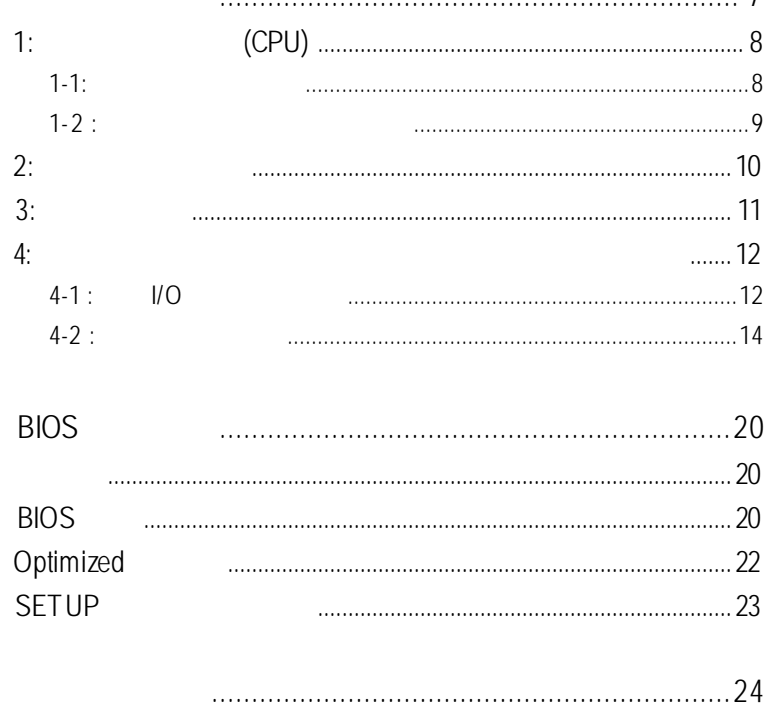

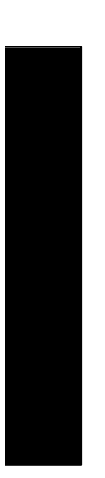

## $\boxtimes$  GA-8IE<br> $\boxtimes$  (ATA100) x 1 /  $\boxtimes$  (ATA100) x 1 / x 1  $\overline{S}$  $\blacksquare$  $\times$  GA-8IE 清點附件

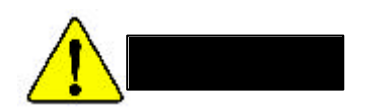

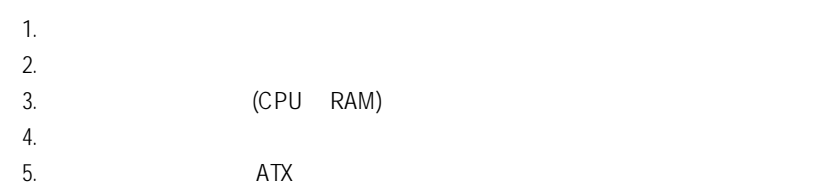

 $PCB$ 

序言 中文

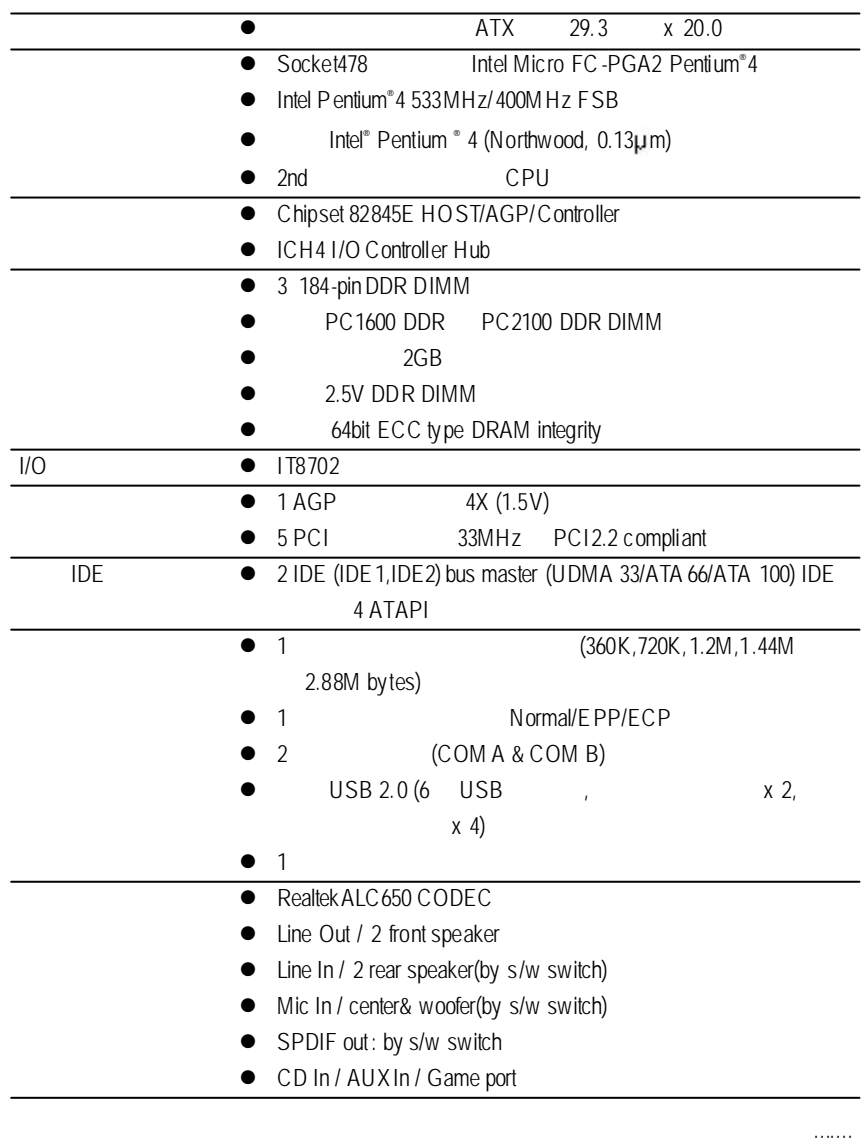

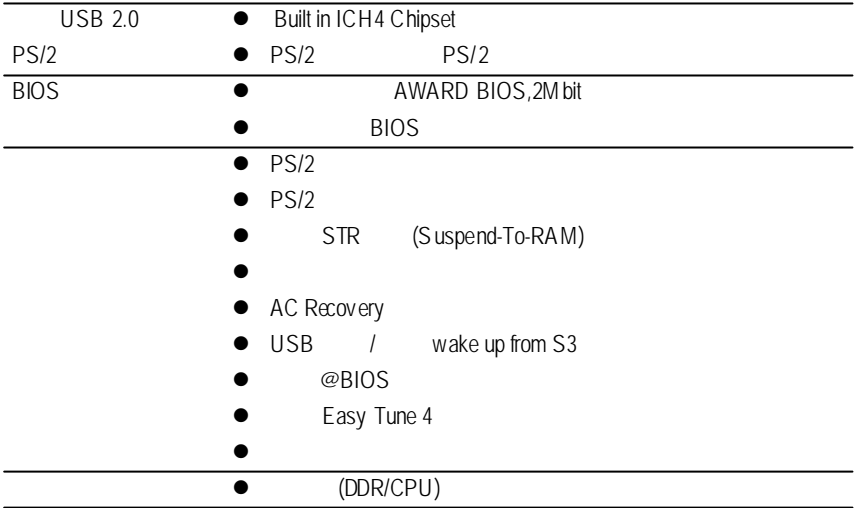

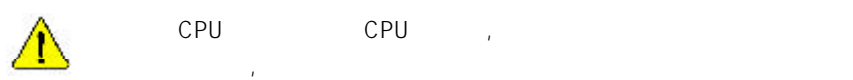

 $CPU$  cpu ,

序言 中文 的,而且是我们的现在分词。<br>第2012章 第2012章 第2012章 第2012章 第2012章 第2012章 第2012章 第2012章 第2012章 第2012章 第2012章 第20 CPU, https://www.facebook.com/

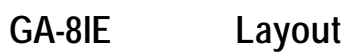

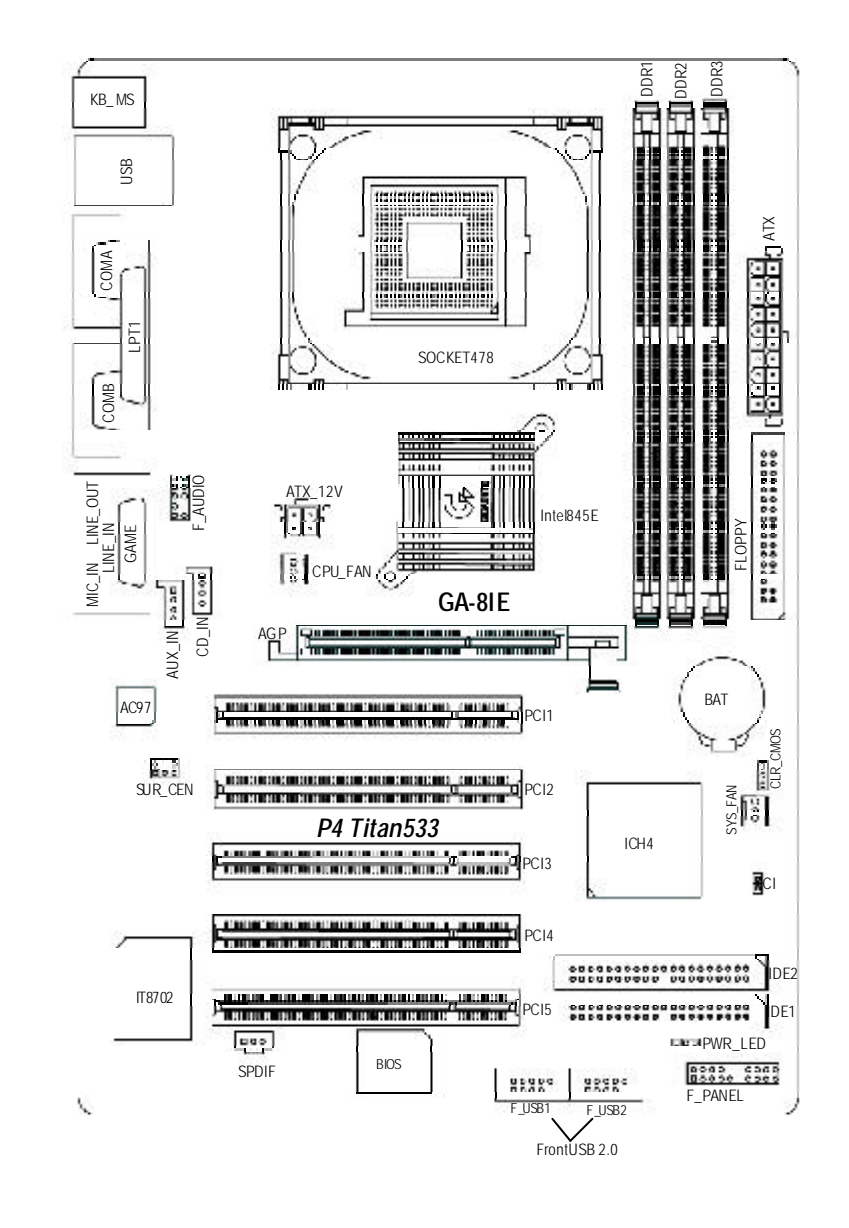

### 1 - (CPU)

 $2 -$ 

第二章硬體安裝步驟

- $3 -$
- $4-$ 5- BIOS
	- $6 -$

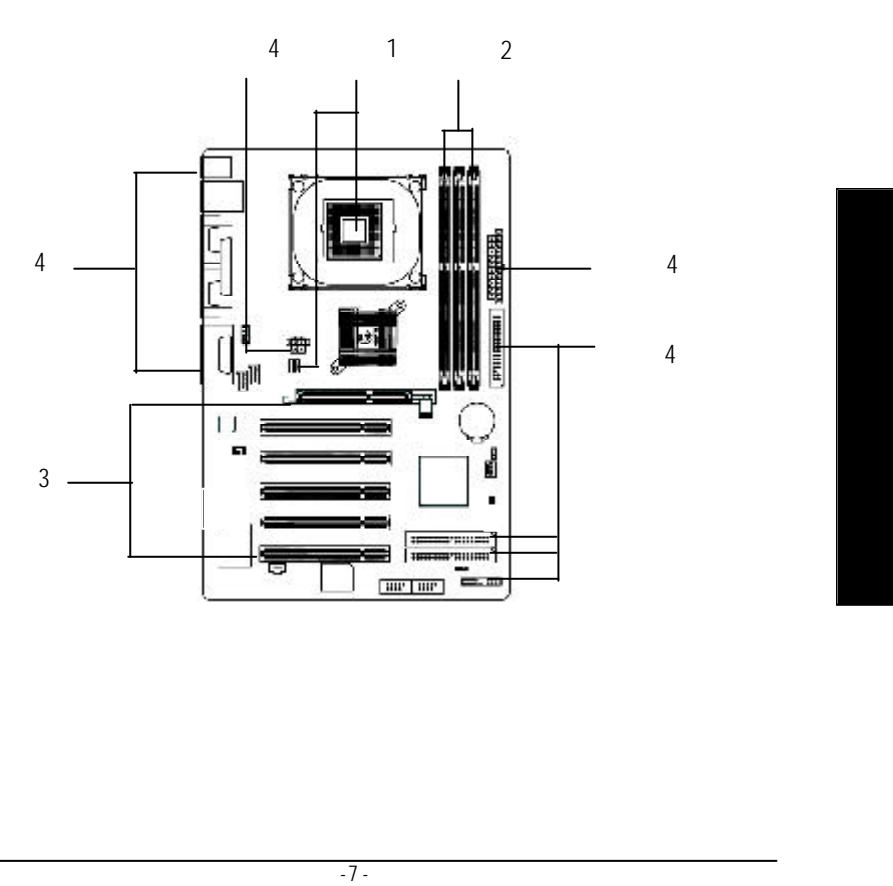

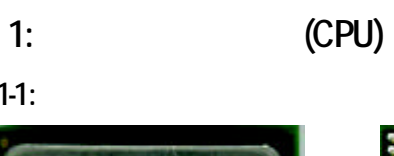

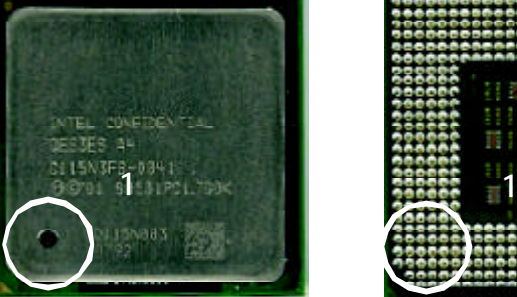

步驟**1-1:**中央處理器之安裝

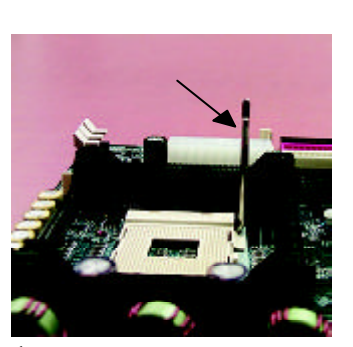

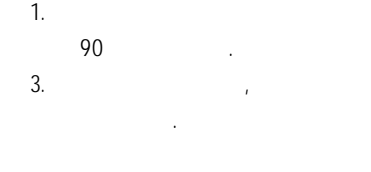

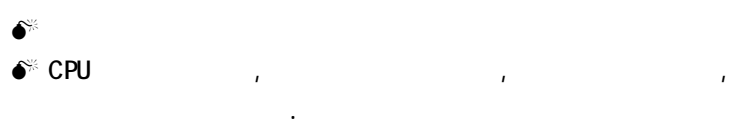

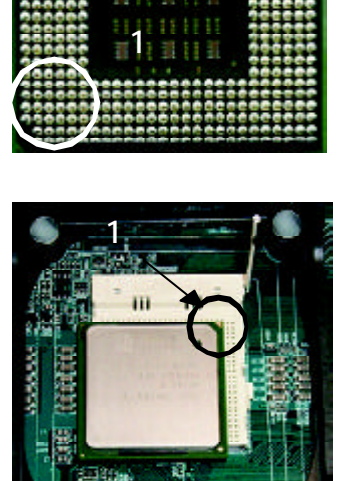

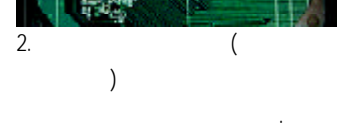

# 步驟**1-2:**中央處理器之散熱裝置安裝

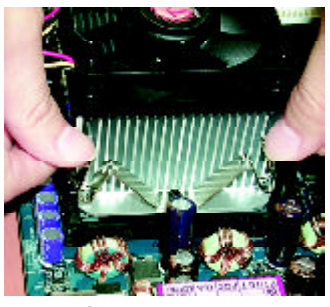

1. CPU

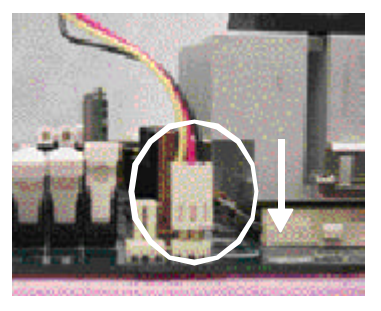

 $2.$  CPU

, and  $\alpha$ 地方式再將另一邊卡榫扣緊. "C P U\_FA N ".

# -9 - 硬體安裝步驟 中文 **Intel**  $\bullet^*$  CPU **(**當塗抹在**CPU**上的散熱膏呈現硬化的現象時,可能會產生 散熱風扇黏住**CPU**的情況**,**在此情況下如果您想移除散熱風 扇將會有損毀**CPU**的可能。為避免此情況發生,我們建議您 可使用散熱膠帶來取代散熱膏**,**或是小心地移除散熱風扇。**)** M 依您實際所使用的散熱風扇**,**以正確方向將風扇確實扣緊。 M 確認**CPU**散熱風扇電源線接至**CPU FAN**接頭**,**完成安裝。 **(**詳細安裝步驟請參考散熱風扇的使用手冊。**)**

# 步驟**2:**安裝記憶體模組

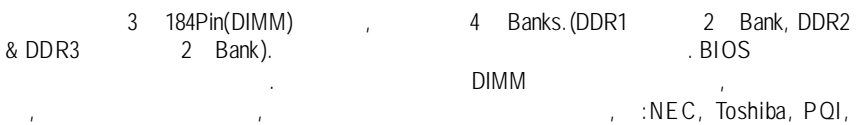

Winbond.

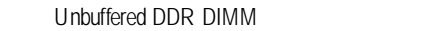

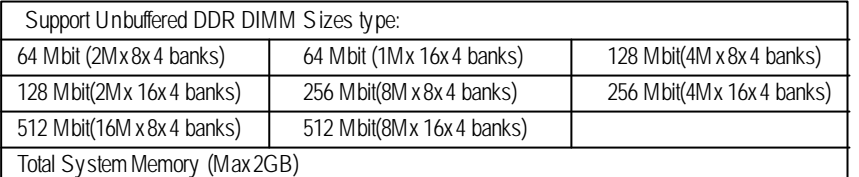

 $\therefore$  Intel 845E/G  $\times 16$  DDR  $\therefore$ 

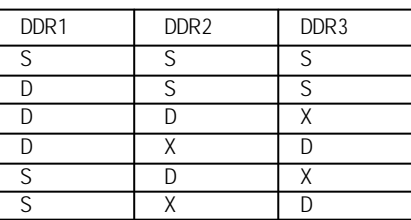

D:Double Sided DIMM S:Single Sided DIMM X:NotUse

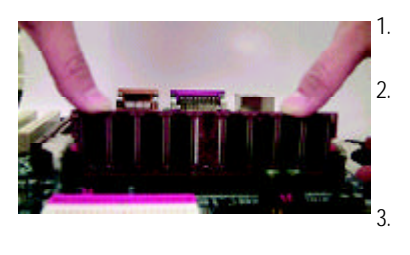

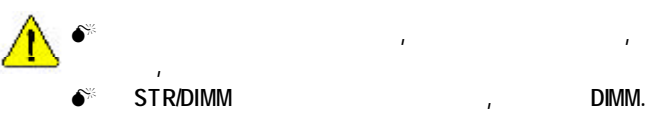

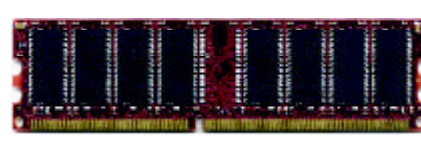

DDR

1.  $\blacksquare$ 一個方向插入.  $2.$ 以平均施力的方式,將記憶體模組下壓推入插 .記憶體模組插入定位後,將卡榫向內按至卡

3. blmM

M 記憶體模組設計有防呆標示**,**若您插入的方向錯誤**,**記憶體模組就無法 組,若不搖晃則裝置成功.

.

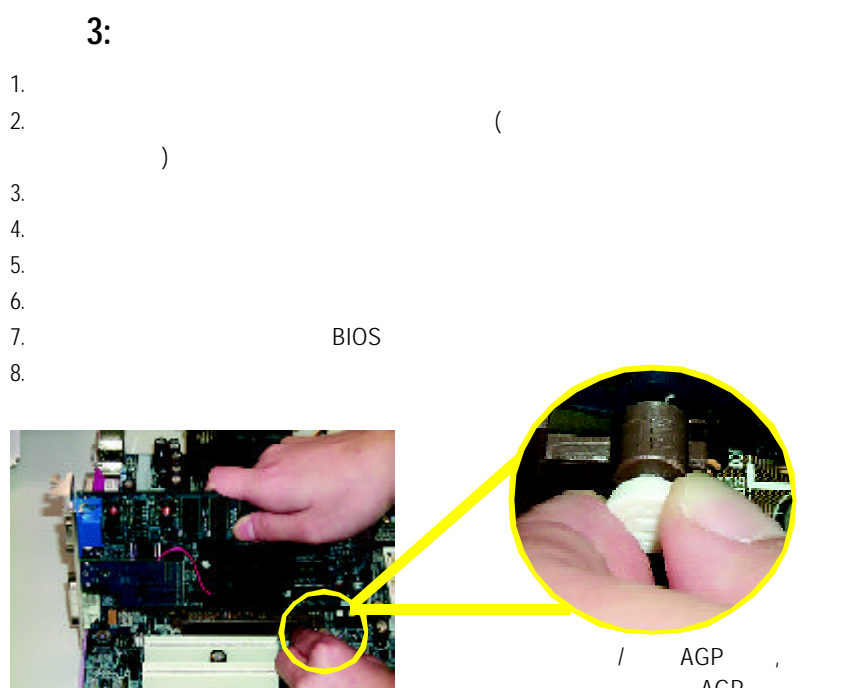

AGP

色拉桿向外拉. 再將AGP卡緩緩插  $AGP$ AGP

步驟**4:**連接所有訊號線、排線、電源供應線及面板控

步驟**4-1 :**後方**I/O**裝置插座介紹

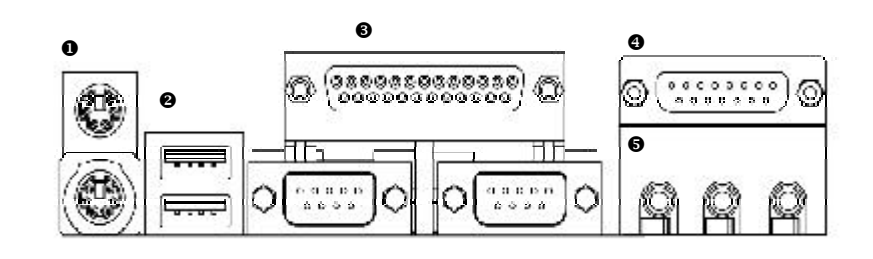

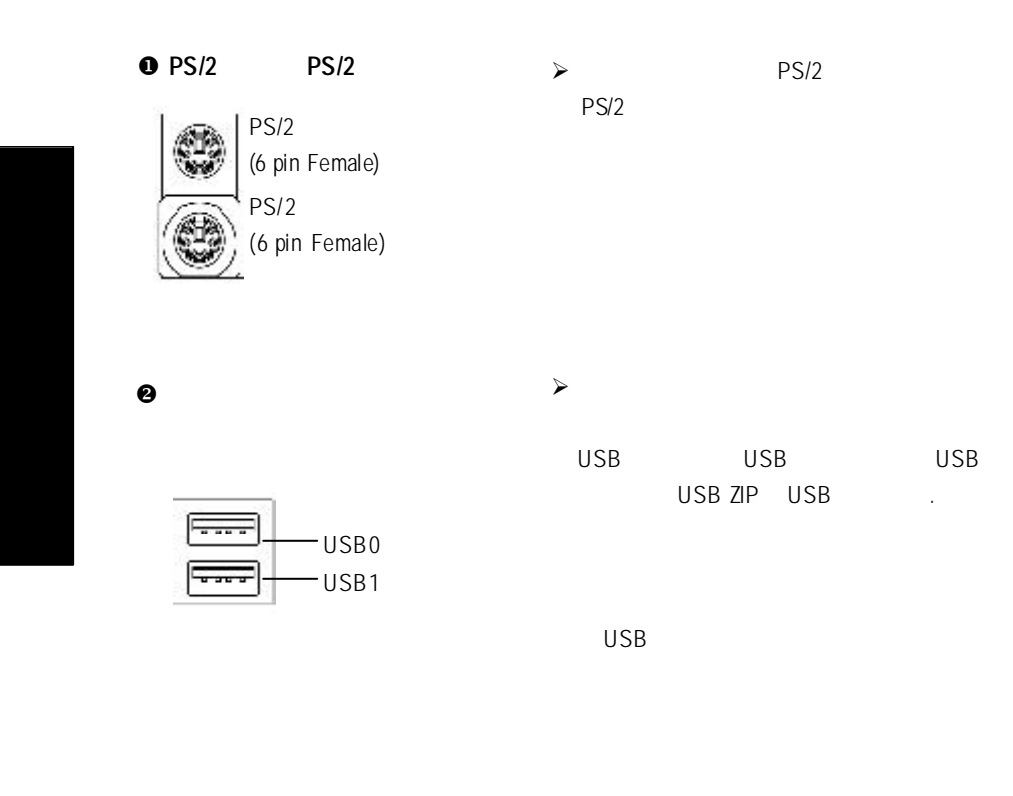

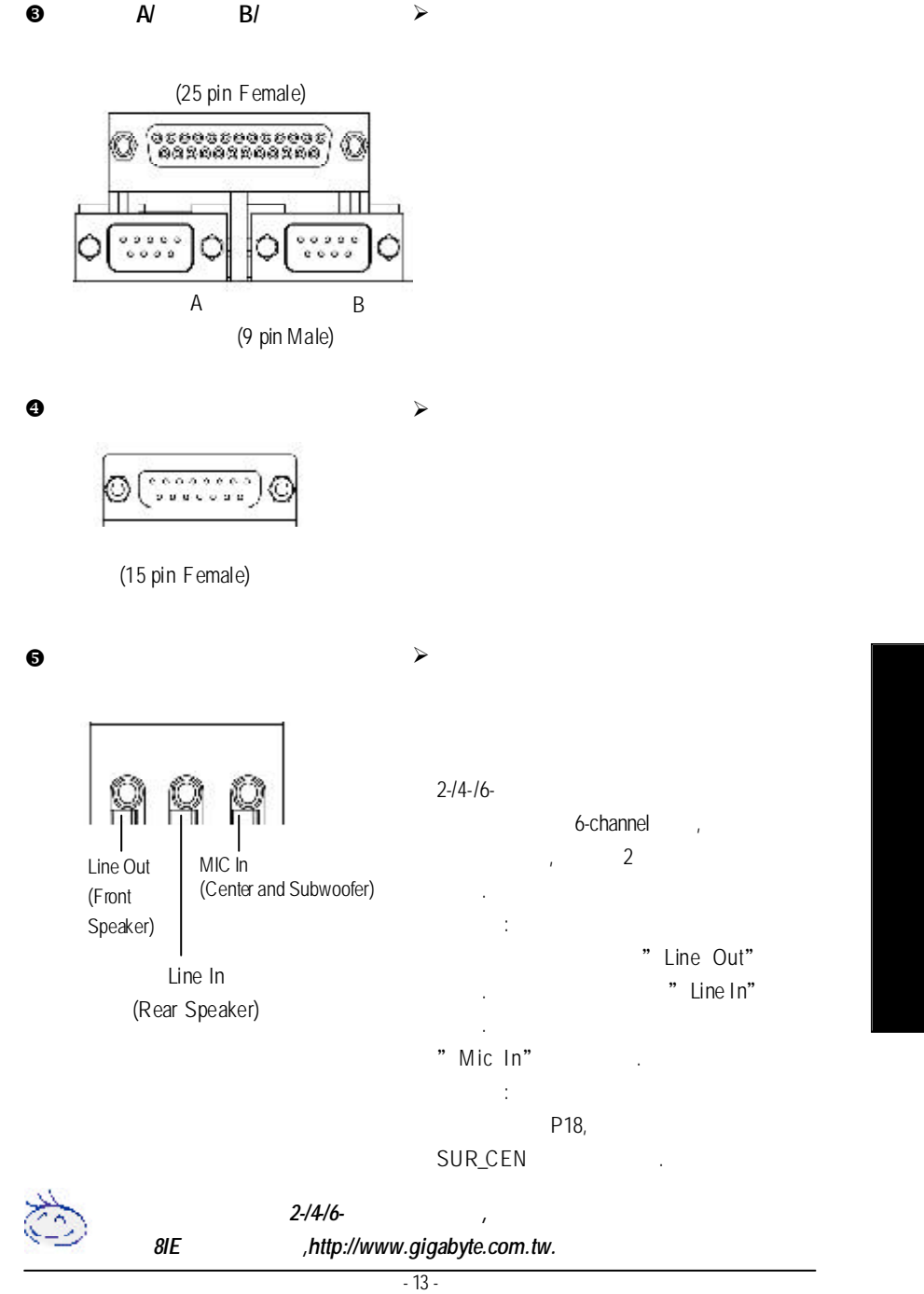

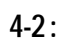

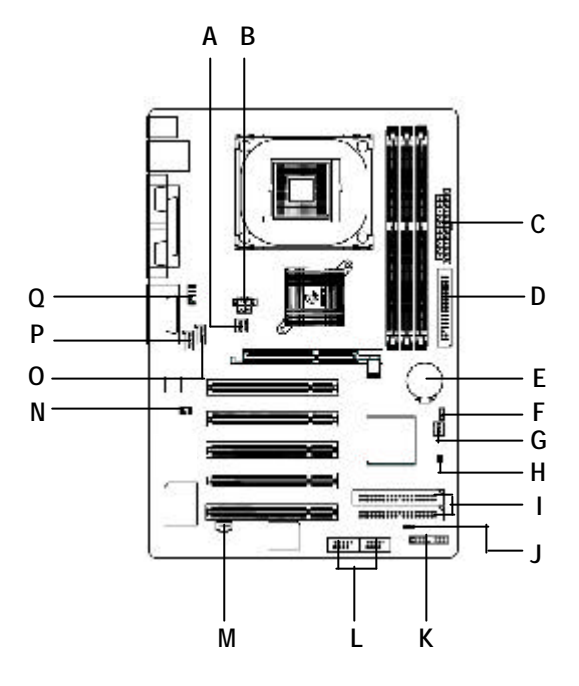

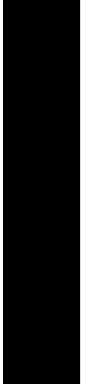

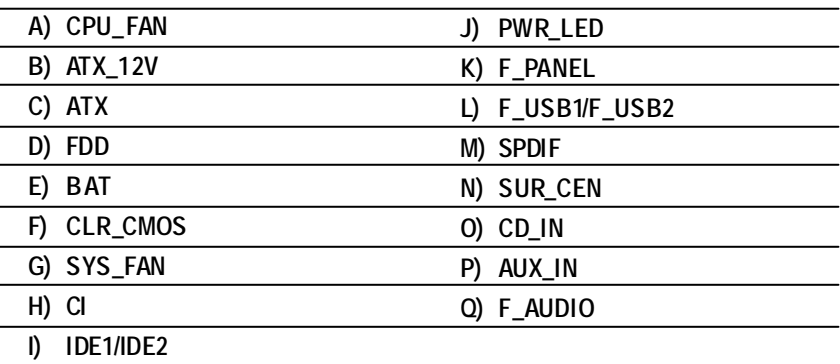

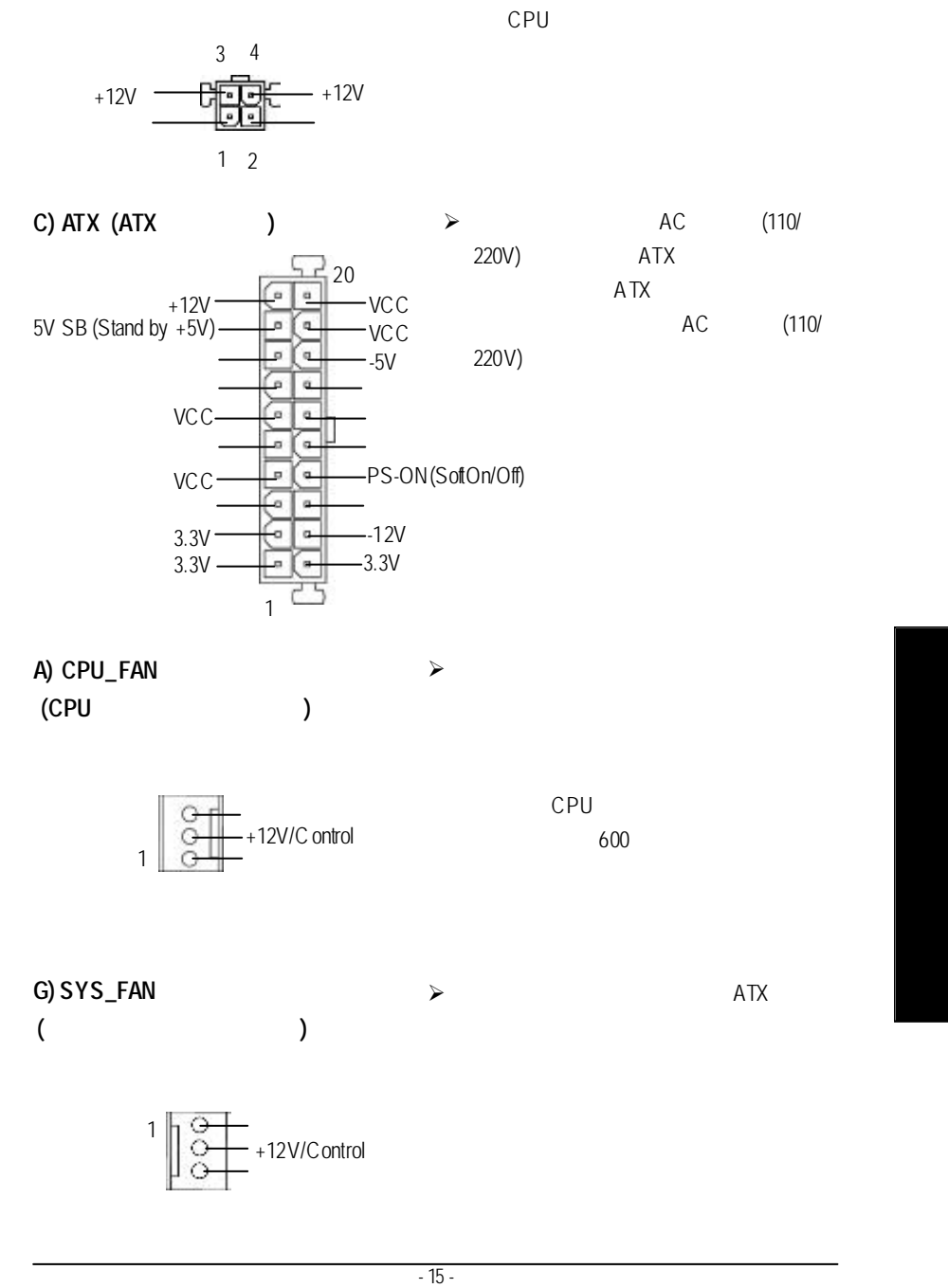

**B) AUX\_12V(+12V P**  $\rightarrow$  **ATX +12V** 

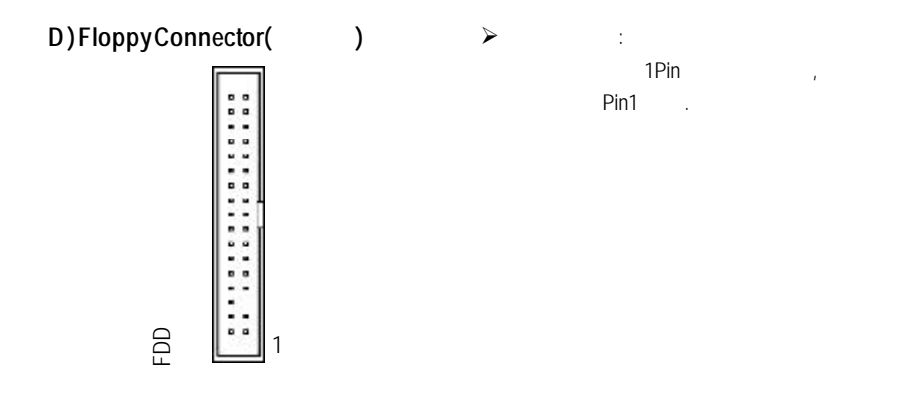

1 **I ) IDE1 / IDE2 Connecto (**第一組及第二組**IDE**插座**)**  $\blacktriangleright$ 請將您的第一顆硬碟連接第一組IDE  $DE$ .

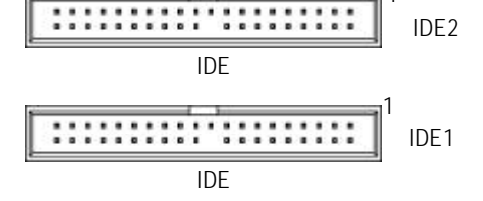

 $\triangleright$  : CD-ROM DVD-ROM CD **O) CD\_IN (**光碟機音源插座**)**

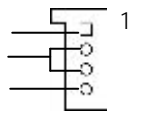

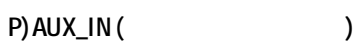

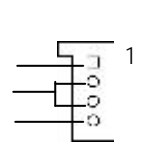

 $\blacktriangleright$   $\vdots$ MPEG

 $\overline{GA-81E}$  - 16 -

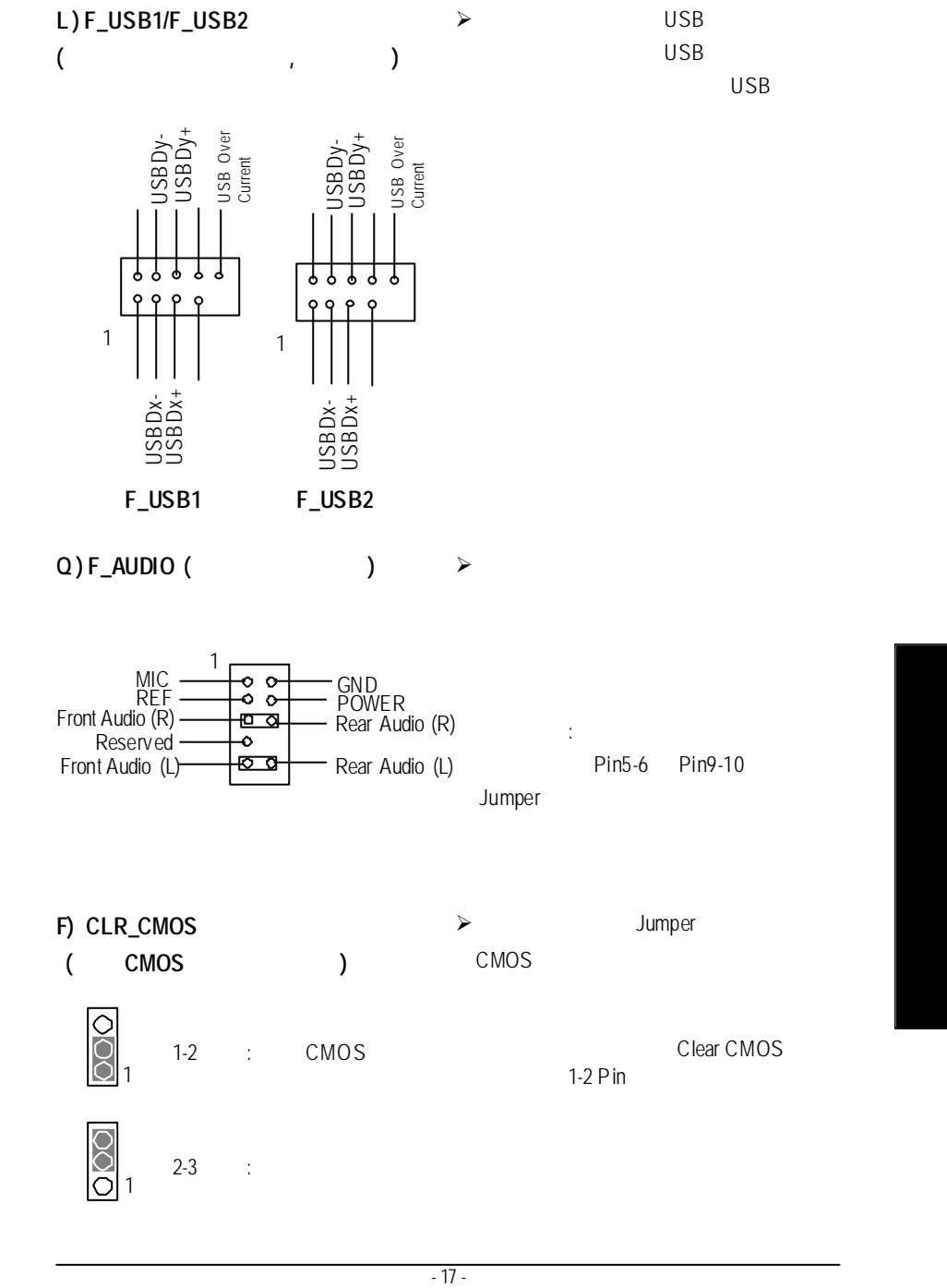

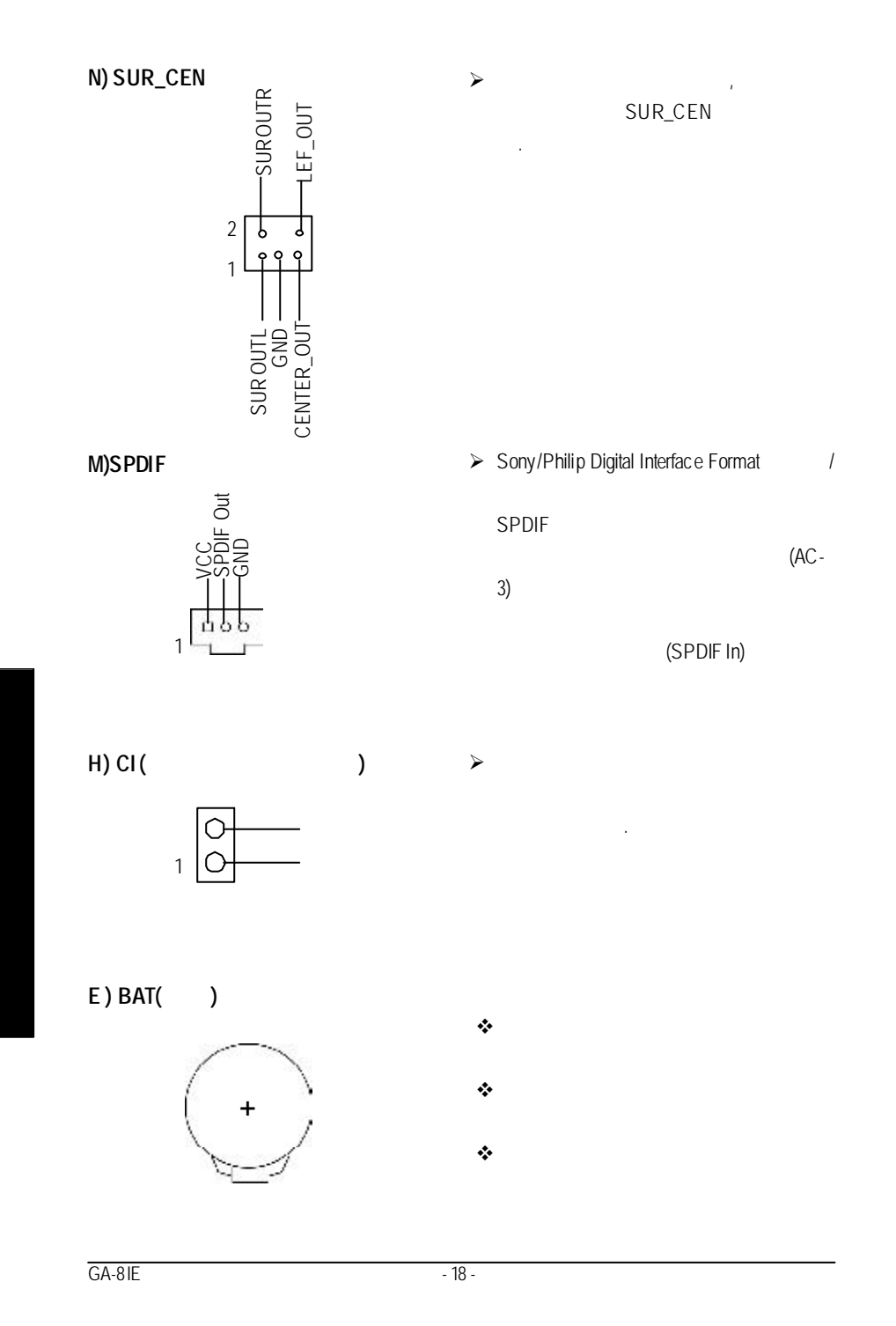

## **K) F\_PANEL** (2x11 **Pins** )

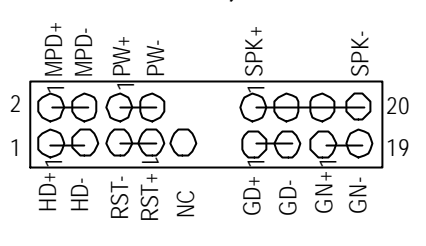

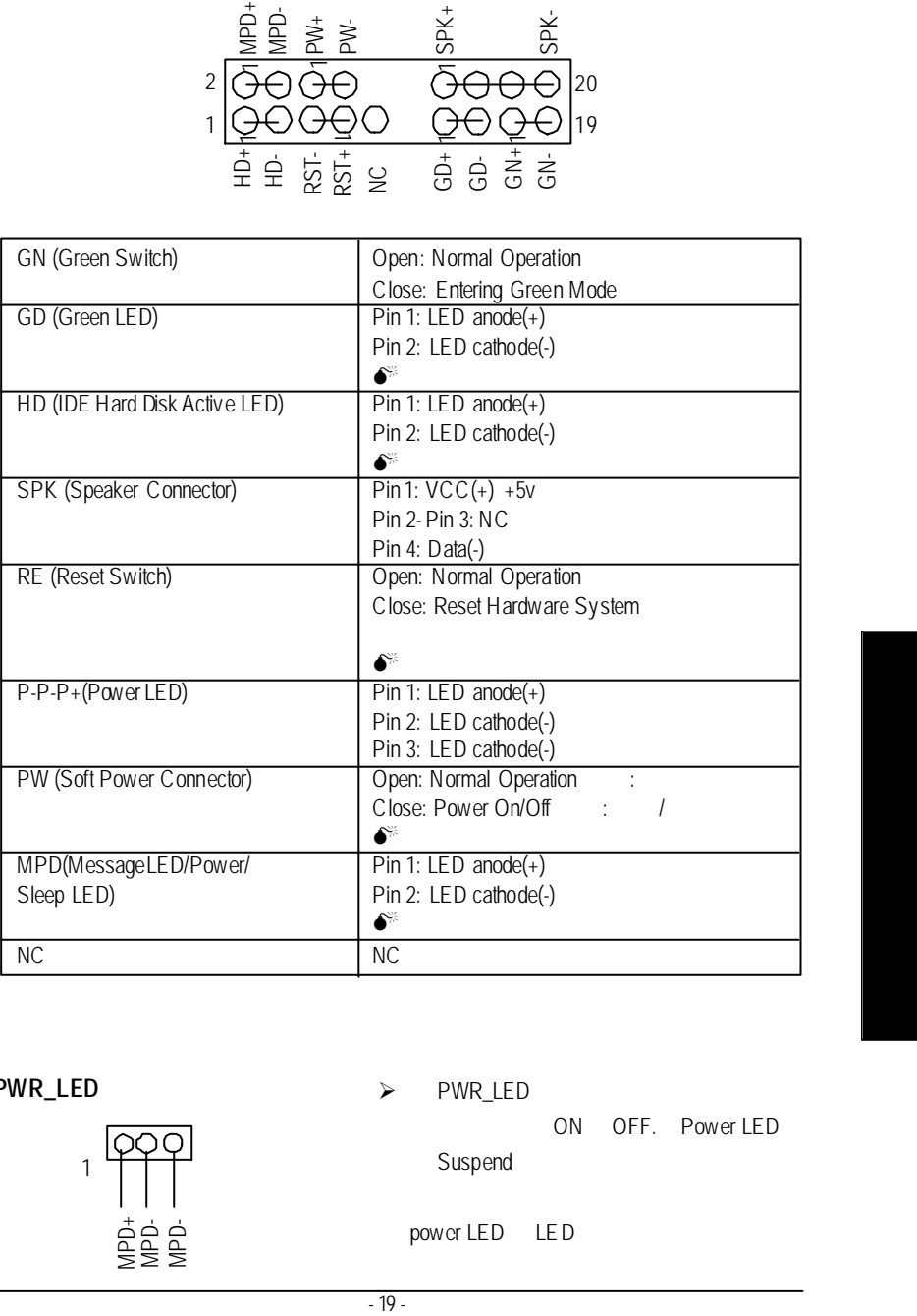

 $j$  is the component of the component of the component of the component of the component of the component of the component of the component of the component of the component of the component of the component of the compon

### **J) PWR\_LED**

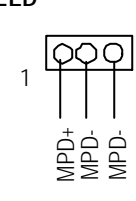

#### $\triangleright$  PWR\_LED

ON OFF. Power LED Suspend

power LED LED

# 第三章 **BIOS** 組態設定

Award BIOS CMOS SETUP

CMOS SETUP
and CMOSSRAM CMOS SRAM<br>BIOS POST P BIOS POST Power On Self Test<br>Del Award BIOS CMOS SETUP Award BIOS CMOS SETUP BIOS BIOS "Ctrl+F1"

△ SETUP主编的科 → 国有的科 → 国有的科 → 国有的科 → 国有的科 → 国有的科 → 国有的科 → 国有的科 → 国有的科 → 国有的科 → 国有的科 → 国有的科 → 国有的科 → 国有的科 → 国有的科 → 国有的 SETUP

 $F1$ , experimentally defined by  $F1$ BIOS CMOSSETUP  $\le$ Esc $>$ 

主畫面功能 您進入CMOSSETUP設定畫面時,便可看到如下之主畫面,從主畫面中可以讓你選  $\sim$  Enters

## 更新**BIOS**

a BIOS POST Power On Self Test<br>Del Award CMOS SETUP <F8> Del Del Award CMOS SETUP<br>Flash Utility **Award CMOS SETUP** Flash Utility 功能。若您需要更細部的"更新*BIOS* 功能"說明手冊*,* 至技嘉科技網站下載*http://www.gigabyte.com.tw*

- $Standra CMOS Features ( **CMOS**)$
- $Advanced BIOS features ( **BIOS**)$ 設定BIOS提供的特殊功能,例如病毒警告、開機磁碟優先順序、磁碟代號交
- ....等。 **e** Integrated peripherals (
) COM Port IRQ LPT Port SPP EPP ECP IDE PIO Mode ..

#### $\overline{GA-8IE}$  - 20 -

- 21 21 BIOS<br>
→ 22 BIOS<br>
→ 22 BIOS<br>
→ 22 BIOS **Power management setup** ( **( ( )** CPU<sup>CPU</sup>GREEN  $\text{PnP/PCI configuration}$  ( PCI ) ISA PnP PCI **l PC Health Status (** 系統自動偵測電壓,溫度及風扇轉速等。 ● Frequency/Voltage Control (  $\vert$  / ) 設定控制CPU時脤及倍頻調整。  $\mathsf{Top}$  **Performance** ( "Top Performance" "Enabled" l **Load Fail-Safe defaults (**載入**Fail-Safe**預設值**)** BIOS CMOS l **Load Optimized defaults (**載入**Optimized**預設值**)** Optimized CMOS **Set Supervisor password** ( **et**  $\left($ SETUP CMOS  $\left($  **Set User password**  $($ 設定一個密碼,並適用於開機使用PC及進入BIOS修改設定 l **Save & exit setup (**儲存並結束**)**
	- SETUP BIOS  $F10$ **Exit** without save ( SETUP )  $\langle ESC \rangle$

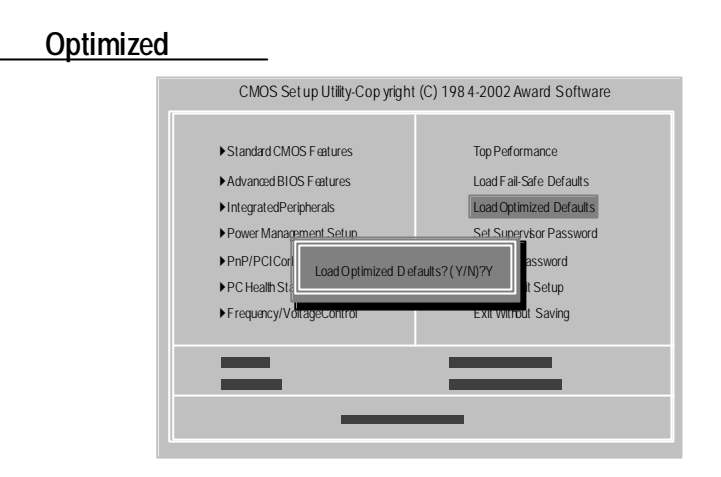

F**Load Optimized Defaults**

Optimized( ) CMOS

 $Y =$  Enter Load Optimized Defaults and the control of the CMOS CMOS

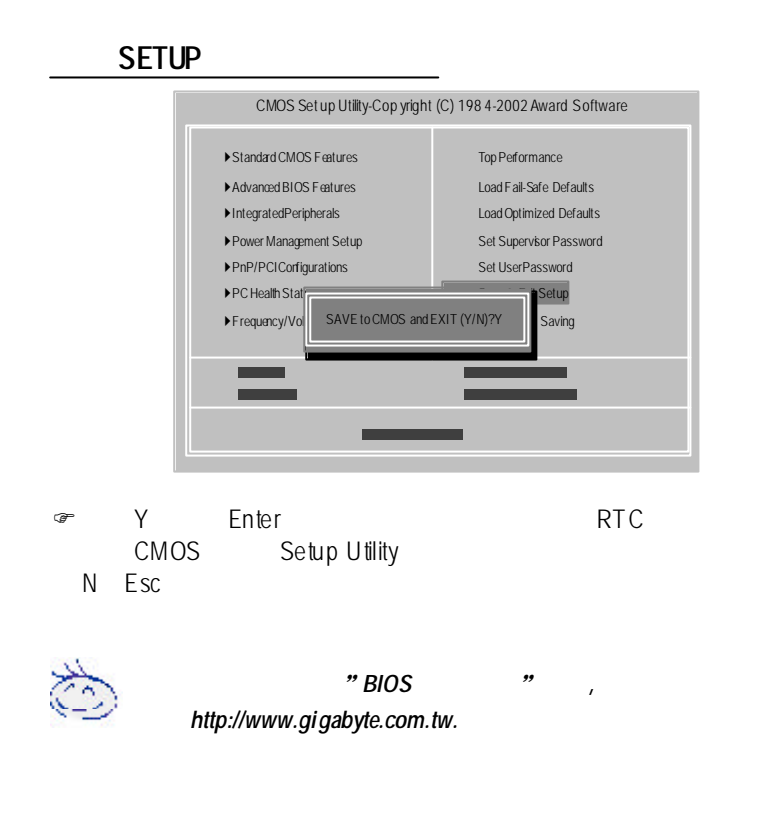

# **R**第四章 **evision H**安裝驅動程式 **istory**  $Window s XP$  (2.0)

 $($   $^{\text{II}}$   $^{\text{II}}$   $^{\text{II}}$   $^{\text{II}}$   $^{\text{II}}$ setup.exe )

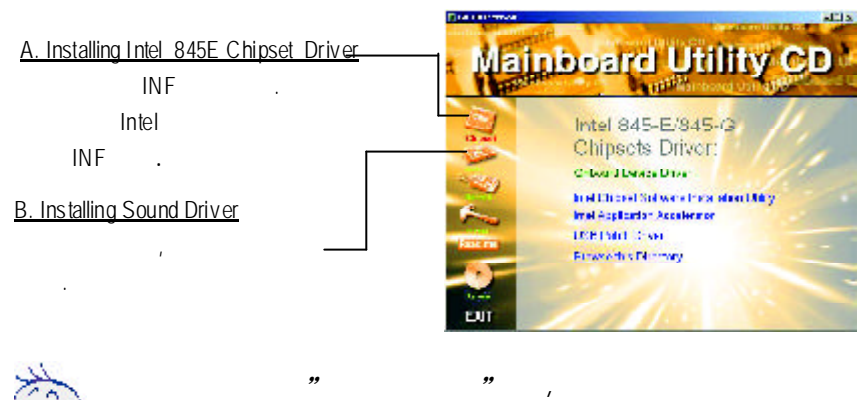

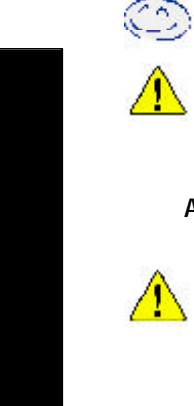

# 下載 *http://www.gigabyte.com.tw.*  $2002$  5 Intel<sup>®</sup>

**ICH4 USB2.0** (http://www.gigabyte.com.tw)

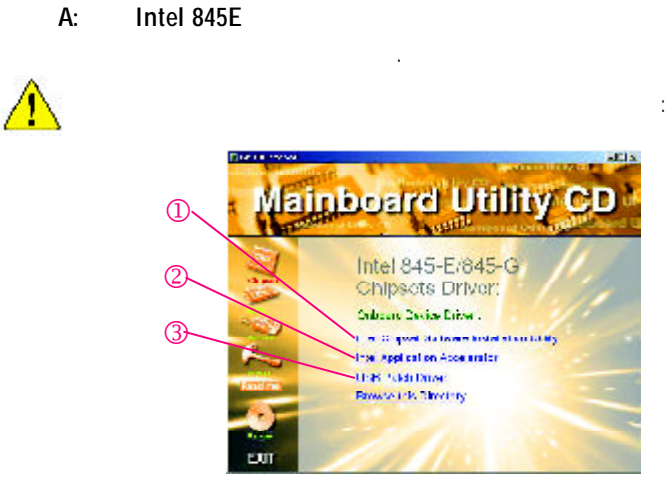

 $\overline{GA-81E}$  - 24 -

#### **B:** RealTek AC'97

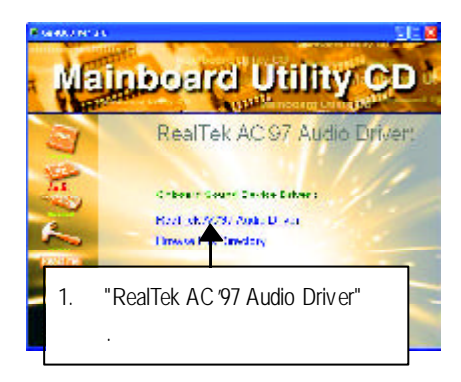

- <sup>25</sup> - 安裝驅動程式 中文